【Zoom】主催者の設定

## TOSS 大和 福原正教

1.Zoom を起動します。

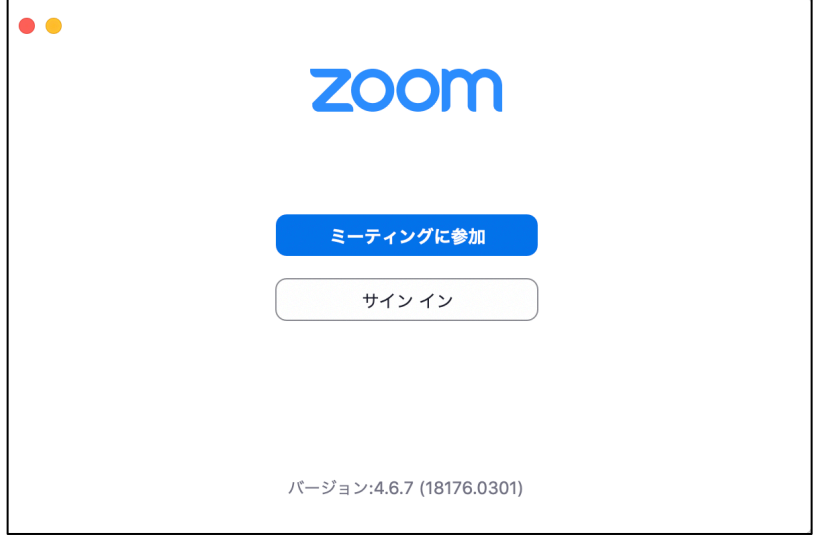

「サインイン」をクリック。

2.サインイン する

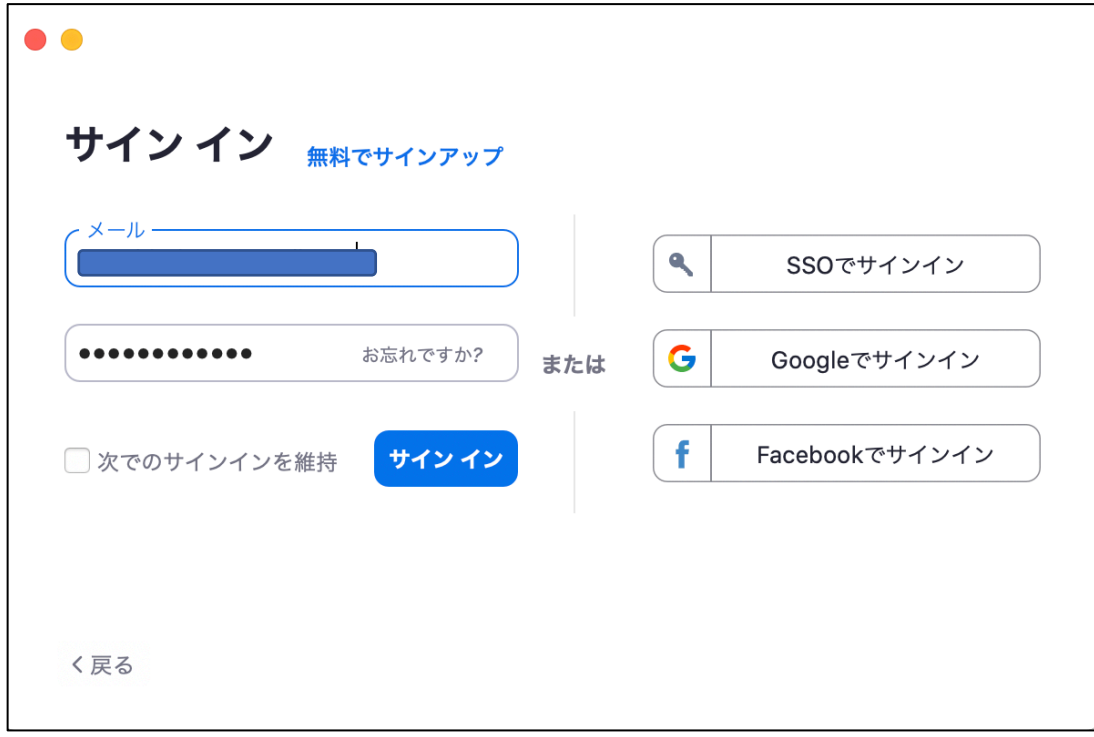

3.「新規ミーティング」をクリック。

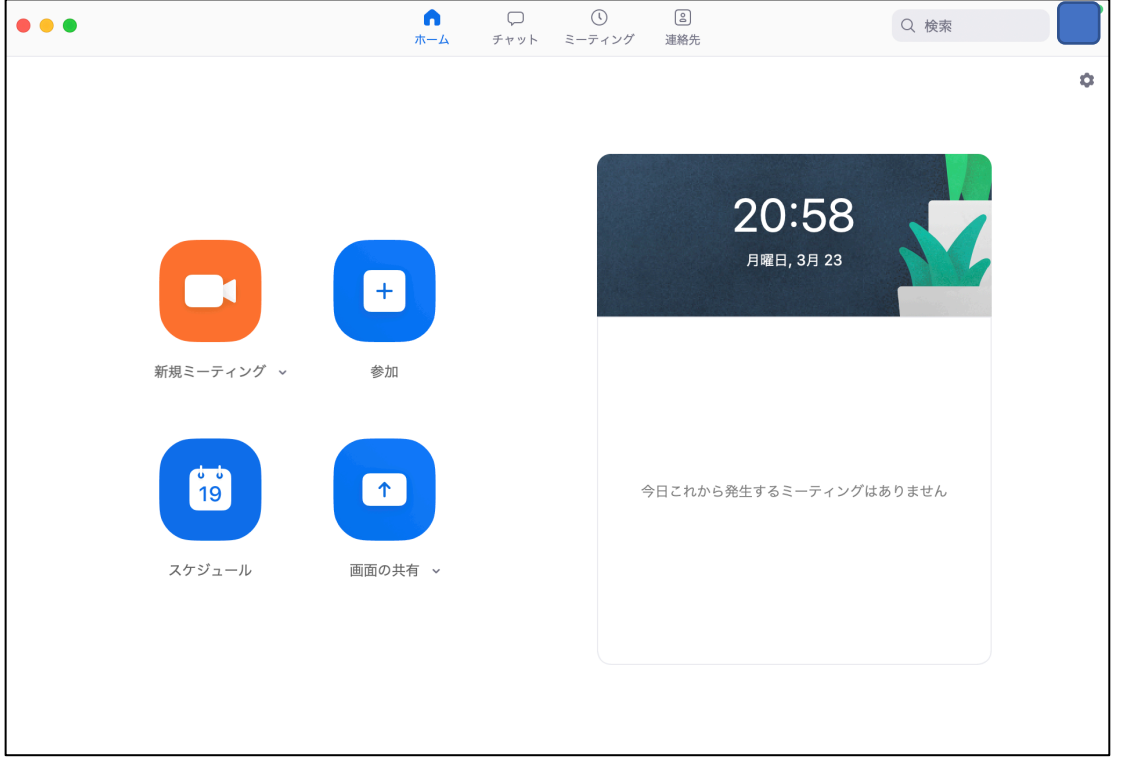

## 4.ミーティング ID の確認

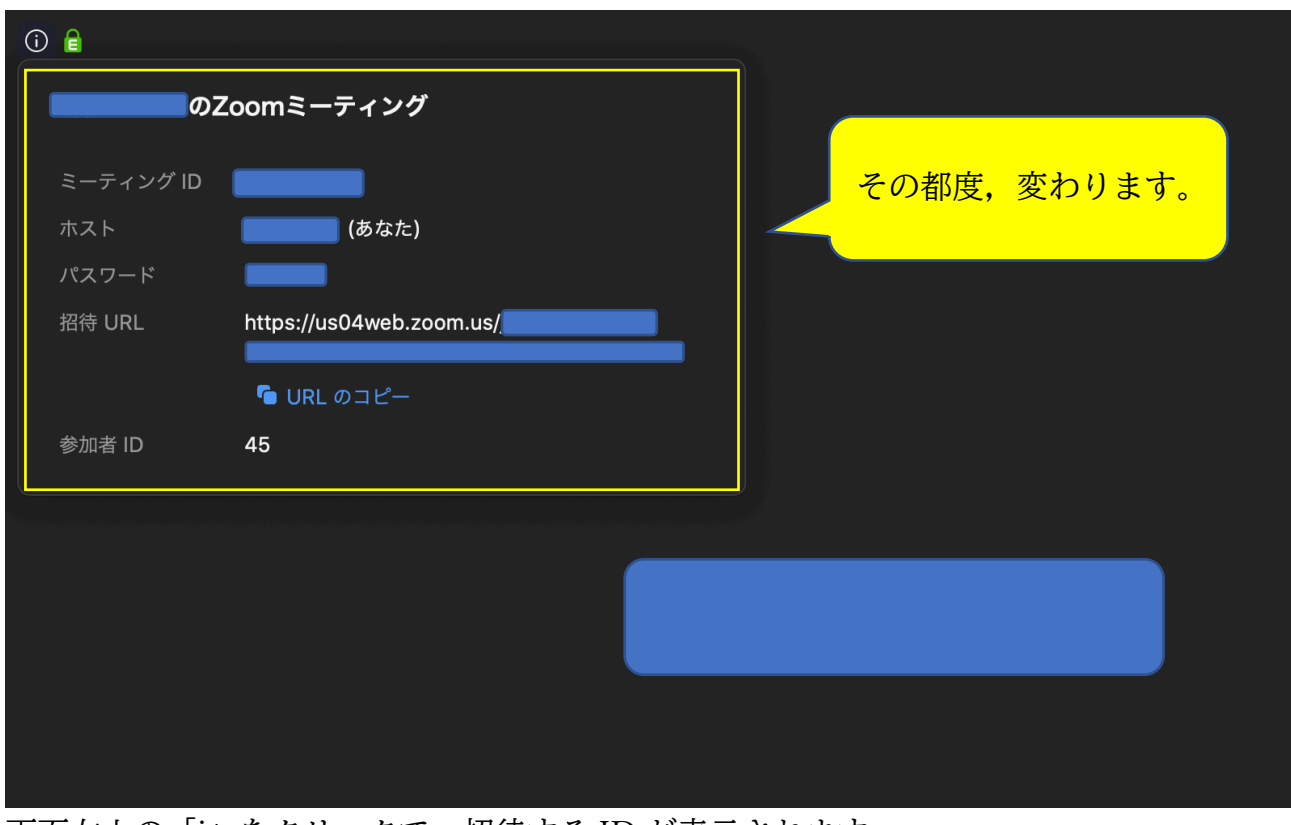

画面左上の「i」をクリックで,招待する ID が表示されます。

## 5.招待

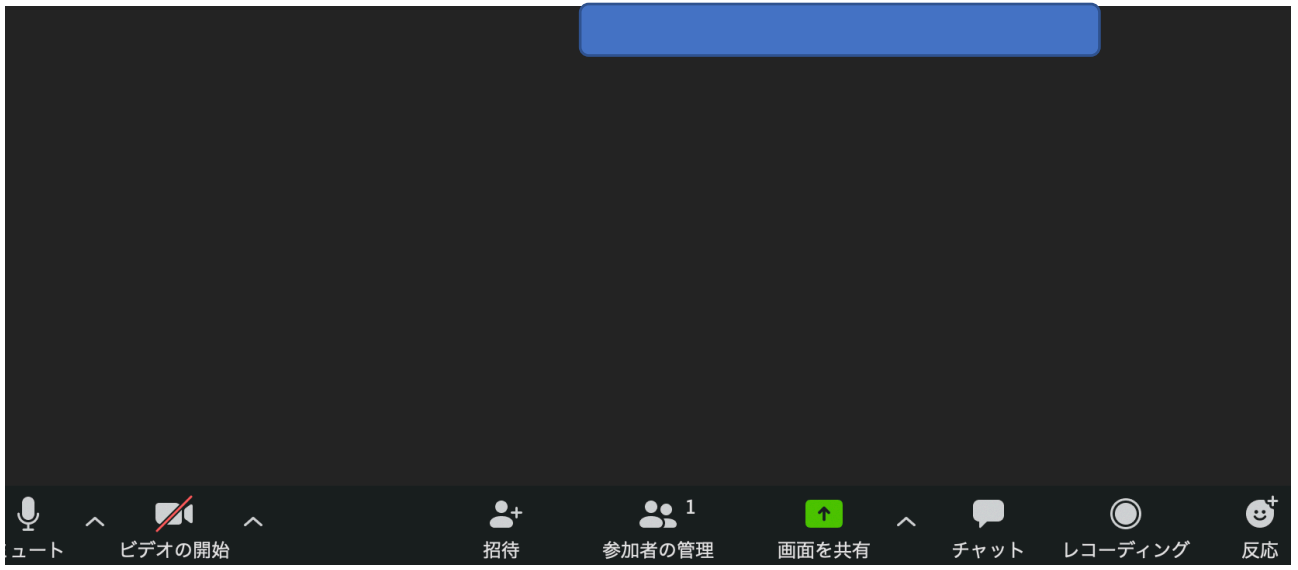

画面下の「招待」をクリック。

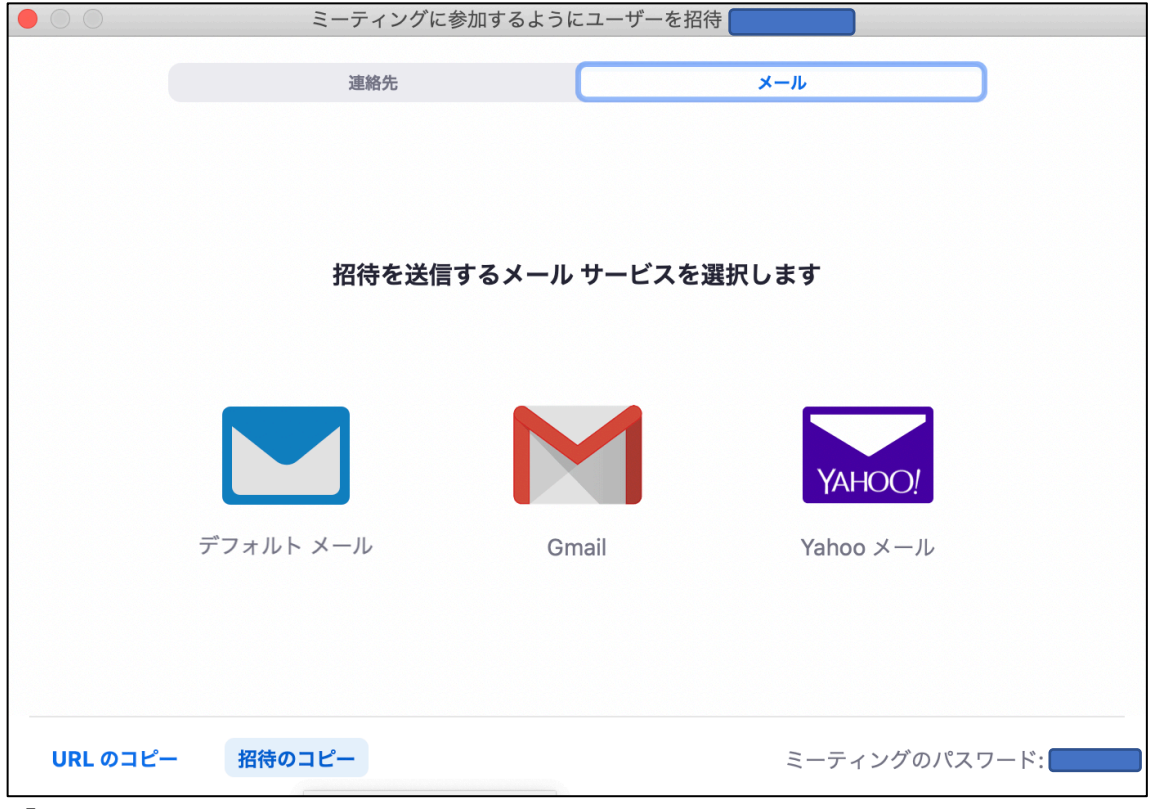

「招待のコピー」をクリック。

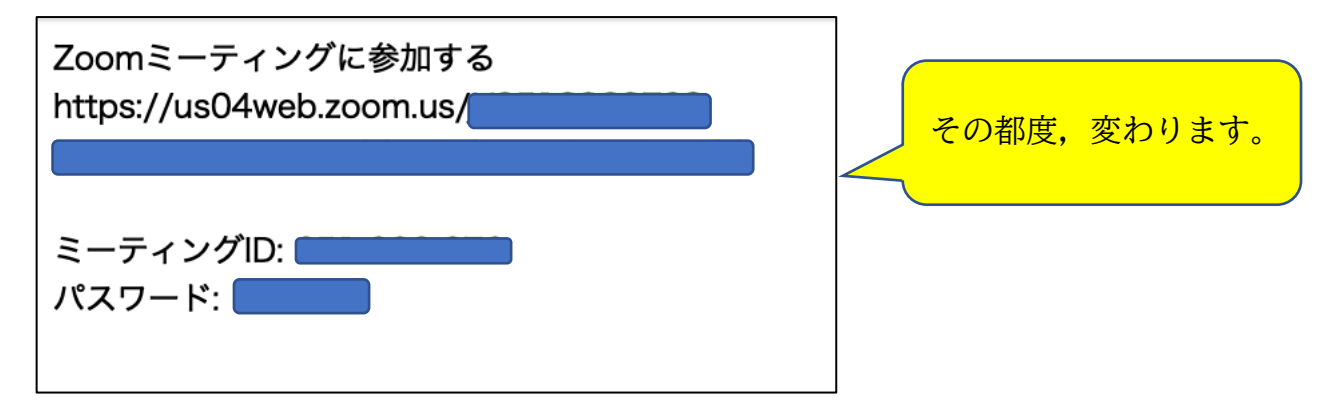

ペーストすると,上の表示がされます。 案内終了です。

## 【時間を決めての案内】

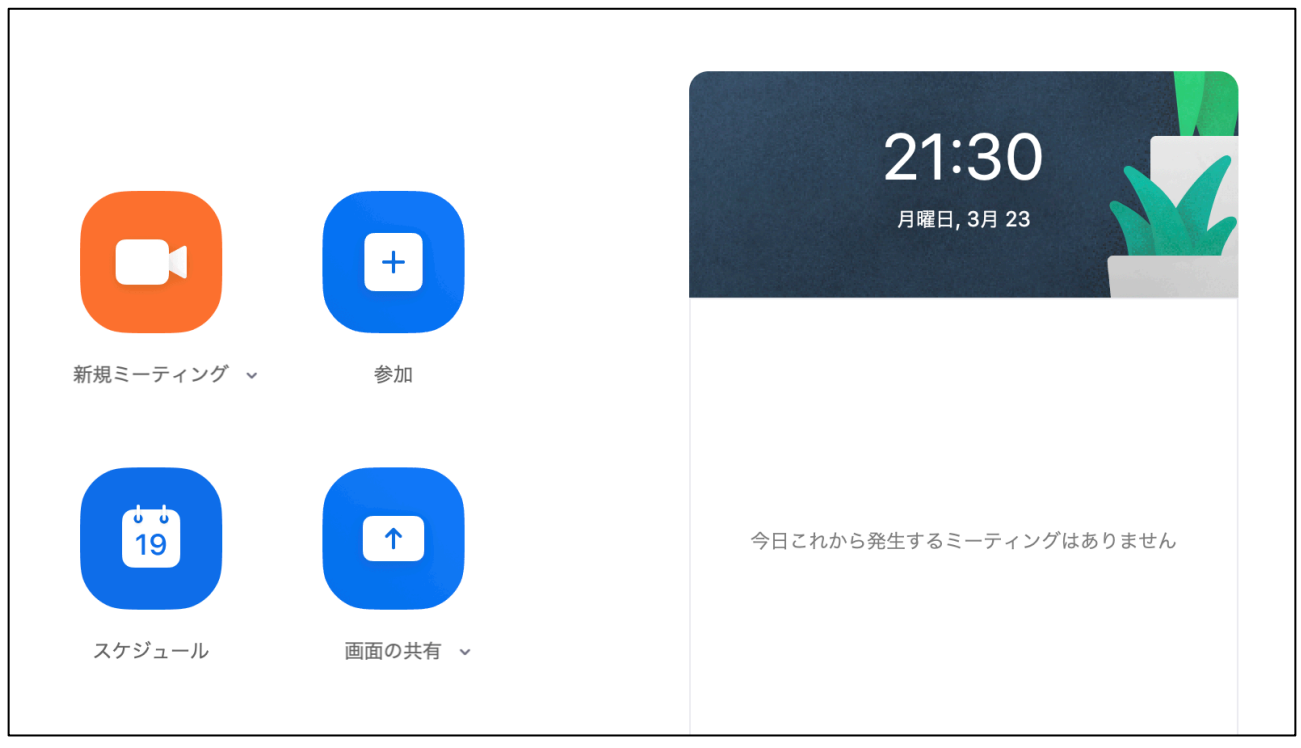

「スケジュール」をクリック。

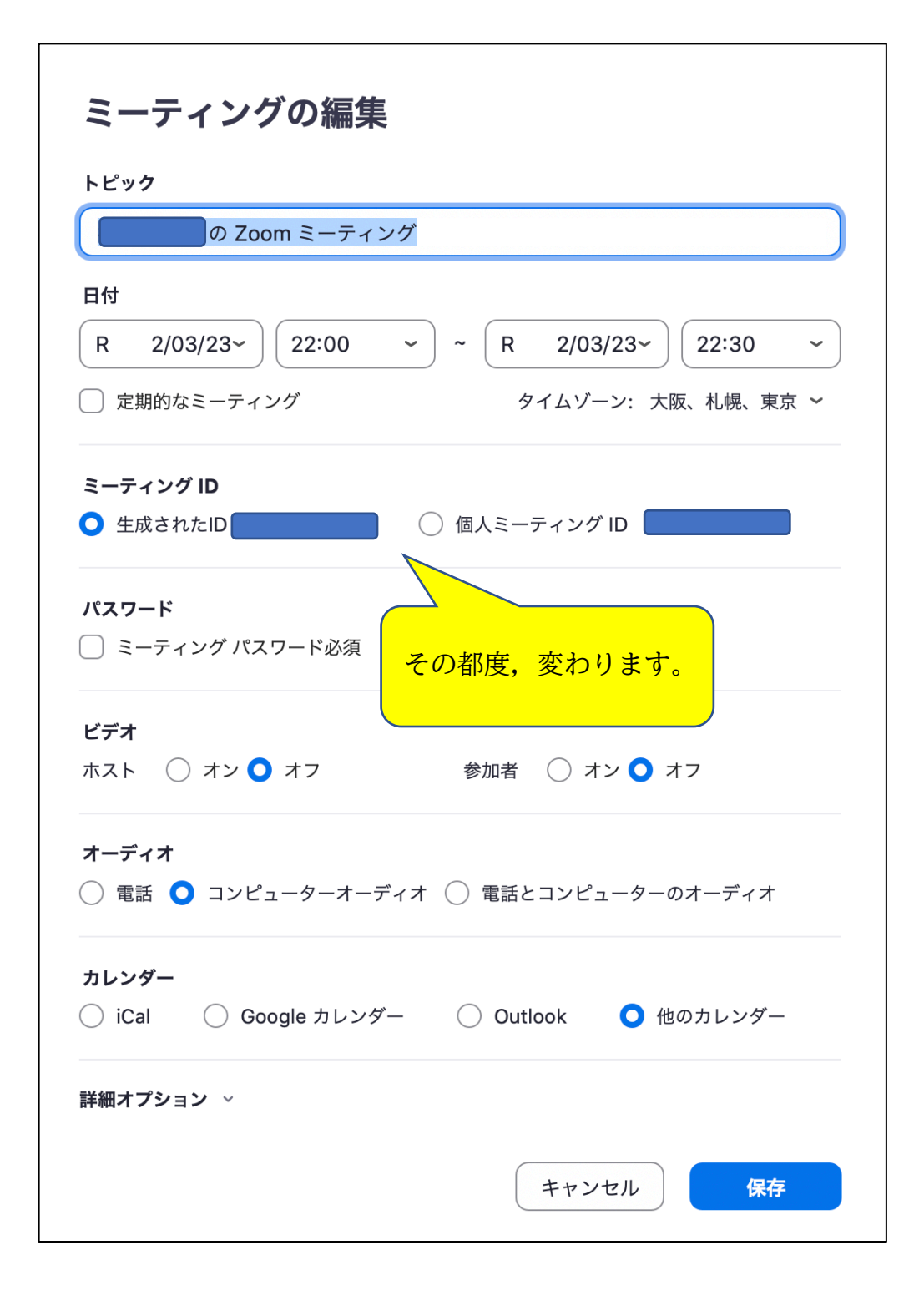

日にち,時間,「他のカレンダー」を選んで,「スケジュール」をクリック。

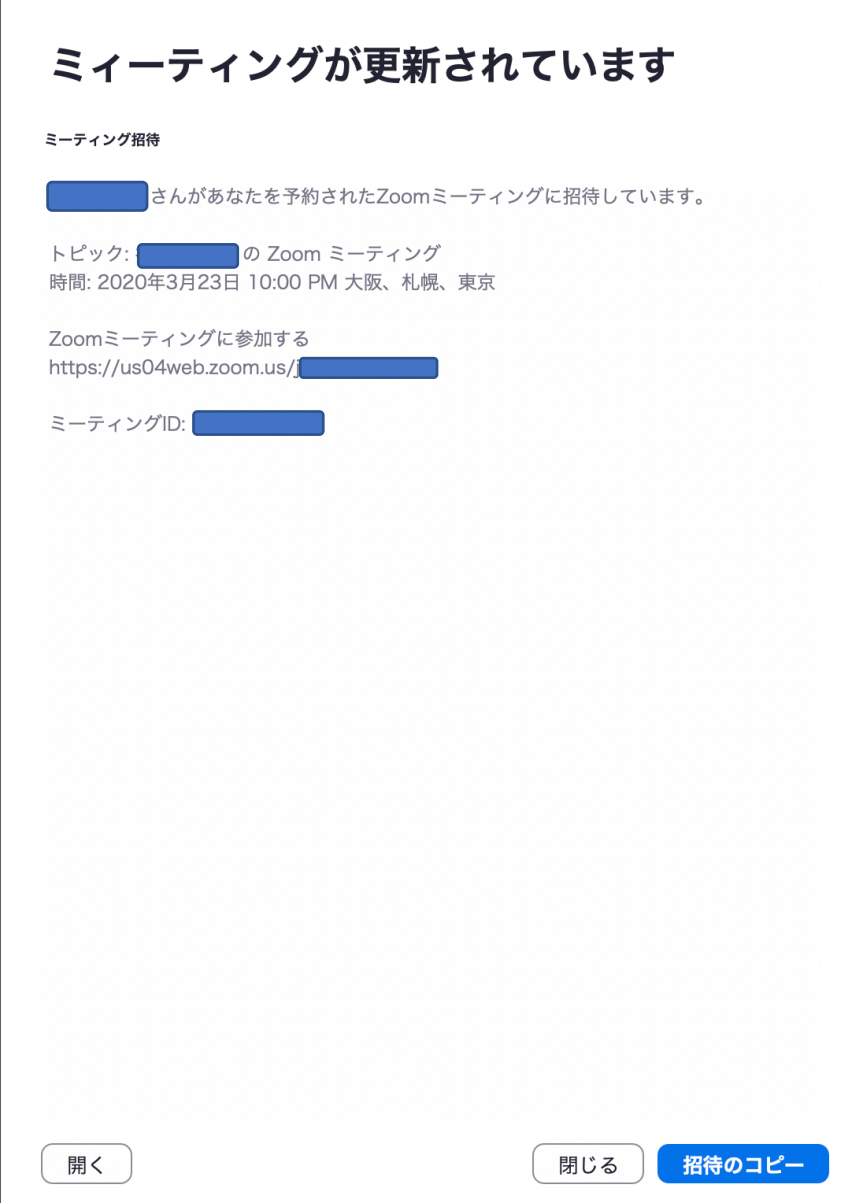

「招待のコピー」をクリックすると, 先ほどのように, ID と URL がコピーされます。